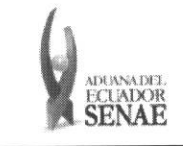

Código: SENAE-ISEE-3-2-002 Version: 1 Fecha: Octubre/2013 Página 1 de 11

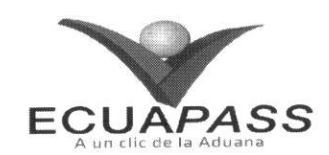

# **SENAE-ISEE-3-2-002-V1**

# **INSTRUCTIVO PARA EL USO DEL SISTEMA SOLICITUD DE USO (ORGANISMOS INTERNACIONALES)**

OCTUBRE 2013

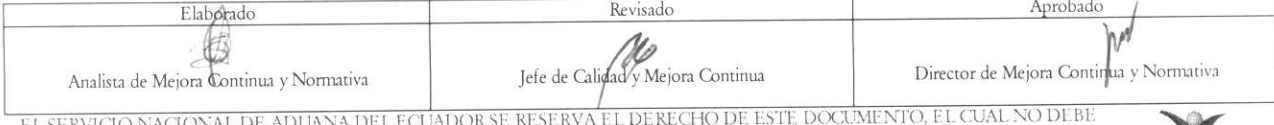

EL SERVICIO NACIONAL DE ADUANA DEL ECUADOR SE RESERVA EL DERECHO DE ESTE DOCUMENTO, EL CUAL NO DEBE<br>SER USADO PARA OTRO PROPÓSITO DISTINTO AL PREVISTO. DOCUMENTOS IMPRESOS O FOTOCOPIADOS SON COPIAS NO CONTROLADAS, VERIFICA

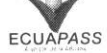

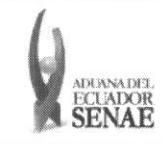

#### **HOJA DE RESUMEN**

#### Descripción del documento:

Instructivo para el registro de la solicitud del uso del portal externo Ecuapass para usuarios de organismos internacionales.

#### Objetivo:

Describir en forma secuencial las tareas para agilitar el registro de la solicitud de uso del portal externo del Servicio Nacional de Aduana del Ecuador denominado Ecuapass, a través de la opción Solicitud de Uso (Organismos Internacionales).

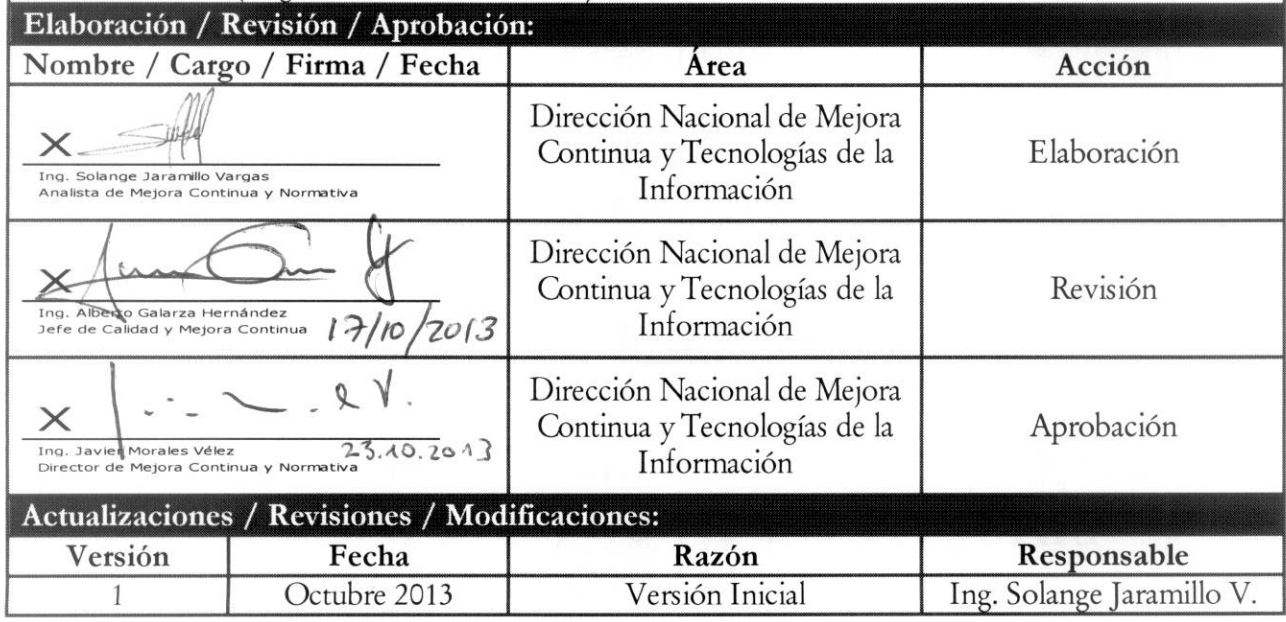

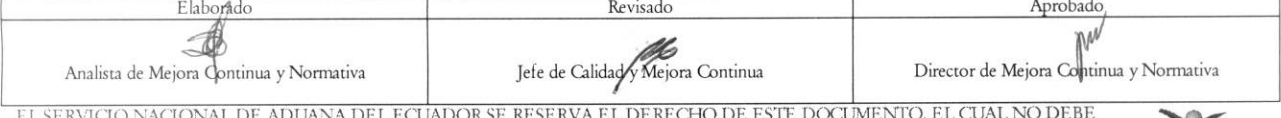

EL SERVICIO NACIONAL DE ADUANA DEL ECUADOR SE RESERVA EL DERECHO DE ESTE DOCUMENTO, EL CUAL NO DEBE<br>SER USADO PARA OTRO PROPÓSITO DISTINTO AL PREVISTO. DOCUMENTOS IMPRESOS O FOTOCOPIADOS SON COPIAS NO<br>CONTROLADAS, VERIFICA

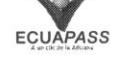

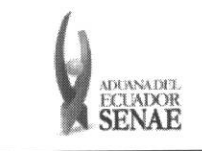

## ÍNDICE

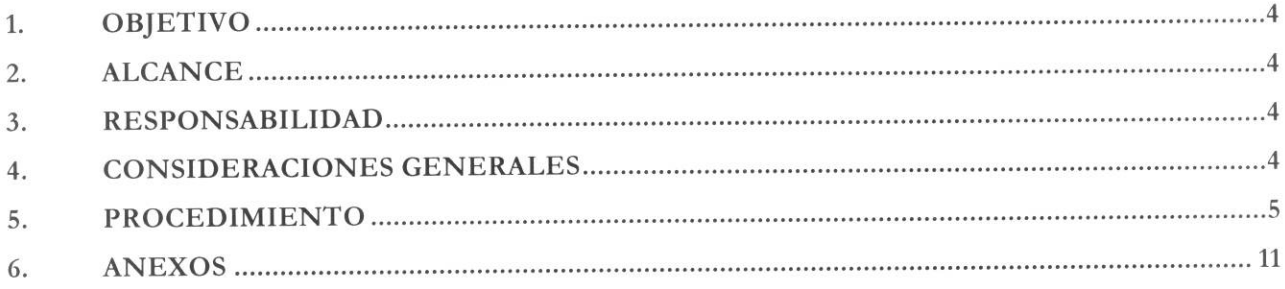

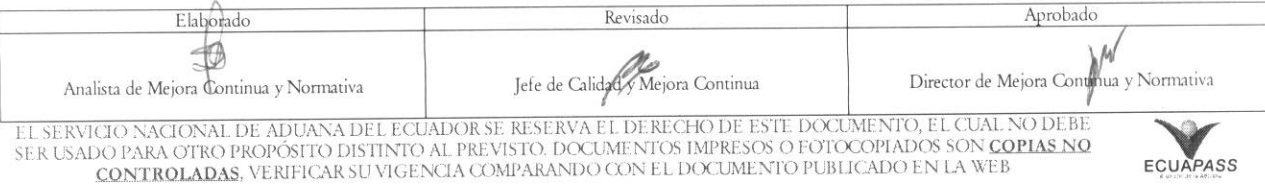

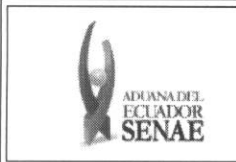

## 1. OBJETIVO

Describir en forma secuencial las tareas para agilitar el registro de la solicitud de uso del portal externo del Servicio Nacional de Aduana del Ecuador denominado Ecuapass, a través de la opción Solicitud de Uso (Organismos Internacionales).

## 2. ALCANCE

Esta dirigido a los funcionarios de organismos internacionales que requieran ingresar al portal externo de Ecuapass.

### 3. RESPONSABILIDAD

- 3.1. La aplicación, cumplimiento y realización de lo descrito en el presente documento es responsabilidad de los funcionarios de organismos internacionales que soliciten el registro en Ecuapass.
- 3.2. La realizacion de mejoramiento y cambios solicitados le corresponde a la Direccion Nacional de Mejora Continua y Tecnologías de la Información para su aprobación y difusión.

### 4. CONSIDERACIONES GENERALES

- 4.1. Con el objeto de que se apliquen los términos de manera correcta, se entiende lo siguiente:
	- 4.1.1. Usuario: Usuario extemo que solicita registrarse en Ecuapass.
	- 4.1.2. Default: Información cargada implícitamente por el sistema.
	- 4.1.3. JRE: Java Runtime Environment.
	- 4.1.4. JVM: Java Virtual Machine.
- 4.2. Para efecto de funcionalidad, se deben considerar los siguientes criterios técnicos en su computador:
	- 4.2.1. La capacidad basica del computador debe ser la siguiente:
		- 4.2.1.1. CPU: Procesador Intel Pentium superior a 1GHz.
		- 4.2.1.2. Memoria RAM: Superior a 1 Gbyte.
	- 4.2.2. Las caracteristicas del web browser deben ser las siguientes:
		- 4.2.2.1. Superior a Internet Explorer 8.0
		- 4.2.2.2. Superior a Chrome 17.0
		- 4.2.2.3. Superior a Firefox 9.0

## 4.2.3. La resolución debe ser de 1024 X 768

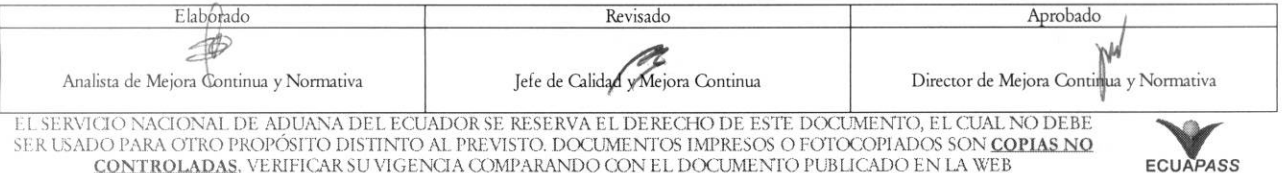

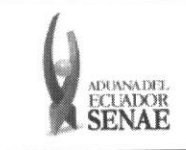

- **4.2.4.** Las caracteristicas del JRE deben ser Java Runtime Environment 1.6.X JVM, ambos 32bit y 64bit JVM son aplicables.
- **4.3.** Todos los campos marcados con un asterisco de color rojo (\*) indican que son obligatorios, es decir, el sistema no permitird avanzar si la informacion en dichos campos no es ingresada.

## **5. PROCEDIMIENTO**

**5.1.** Acceda al navegador de intemet, registre la direccion https://portal.aduana.gob.ec/ y visualise la pantalla de **"Instalacion y revision del programa indispensable para el uso del portal de Ecuapass":** 

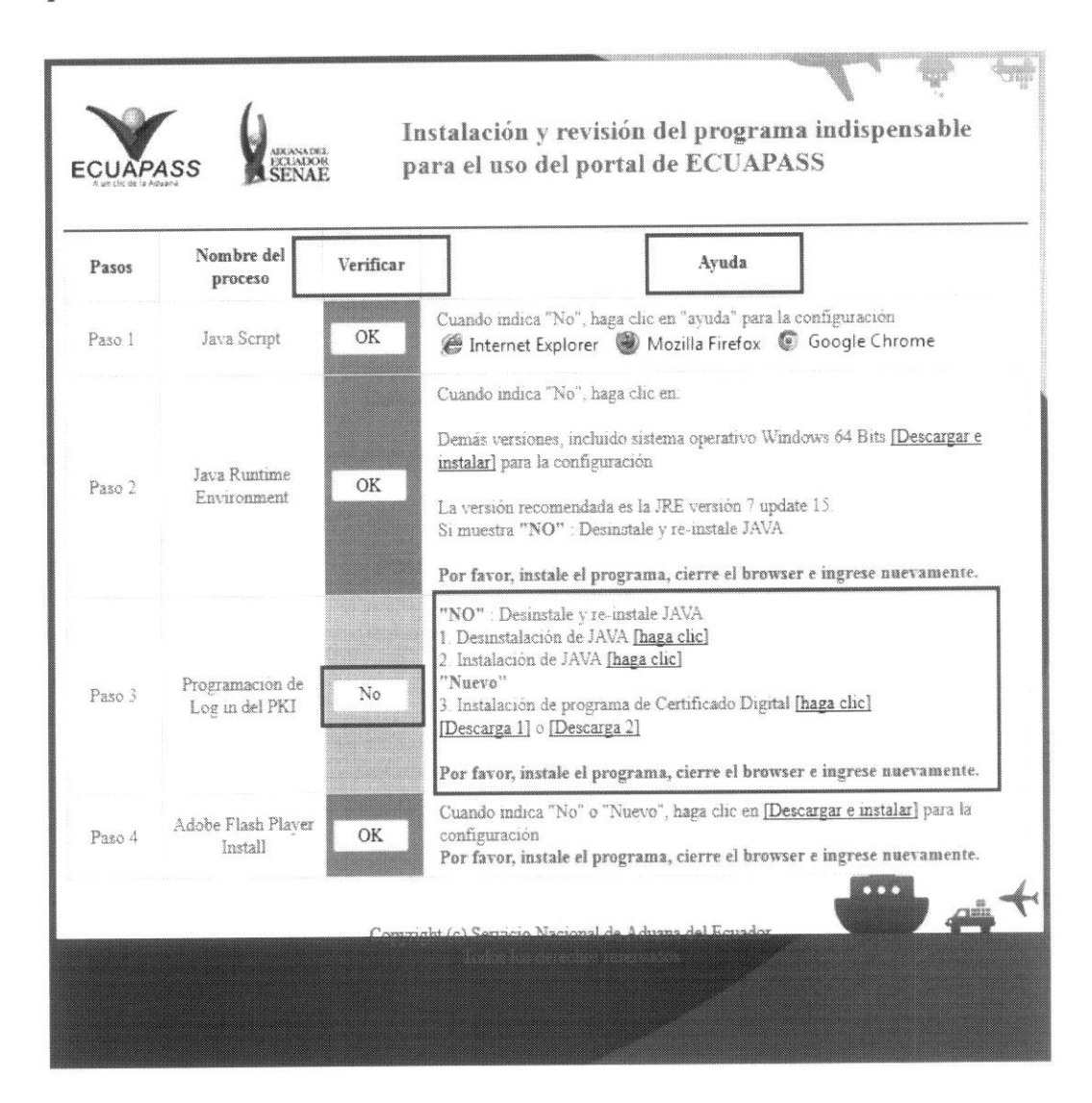

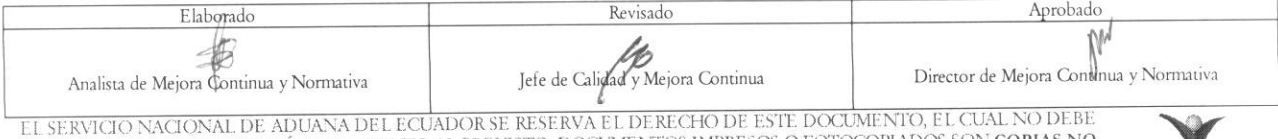

SER USADO PARA OTRO PROPÓSITO DISTINTO AL PREVISTO. DOCUMENTOS IMPRESOS O FOTOCOPIADOS SON <mark>COPIAS NO</mark><br>SER USADO PARA OTRO PROPÓSITO DISTINTO AL PREVISTO. DOCUMENTO O CONTINTO DI PLICADO EN LA WEB CO PARA OTRO PROPOSITO DISTINTO AL PREVISTO. DOCUMENTOS IMPRESOS O FOTOCOPIADOS SON COPIAS NO **ECUAPASS**<br>CONTROLADAS, VERIFICAR SU VIGENCIA COMPARANDO CON EL DOCUMENTO PUBLICADO EN LA WEB **ECUAPASS** 

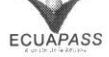

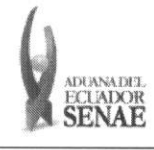

**ECUAPASS** 

- 5.1.1. Si en la columna "Verificar" visualiza la notificación "NO" en uno o varios pasos, proceda según lo que indica la columna "Ayuda" a fin de instalar los programas necesarios para avanzar a la pantalla siguiente.
- 5.1.2. Cuando en la columna "Verificar" se muestre la notificación "OK" para cada uno de los pasos, espere a que el sistema le direccione a la pantalla de ingreso a Ecuapass.
- 5.2. Visualice la pantalla de ingreso a Ecuapass y acceda a la opción "Solicitud del uso":

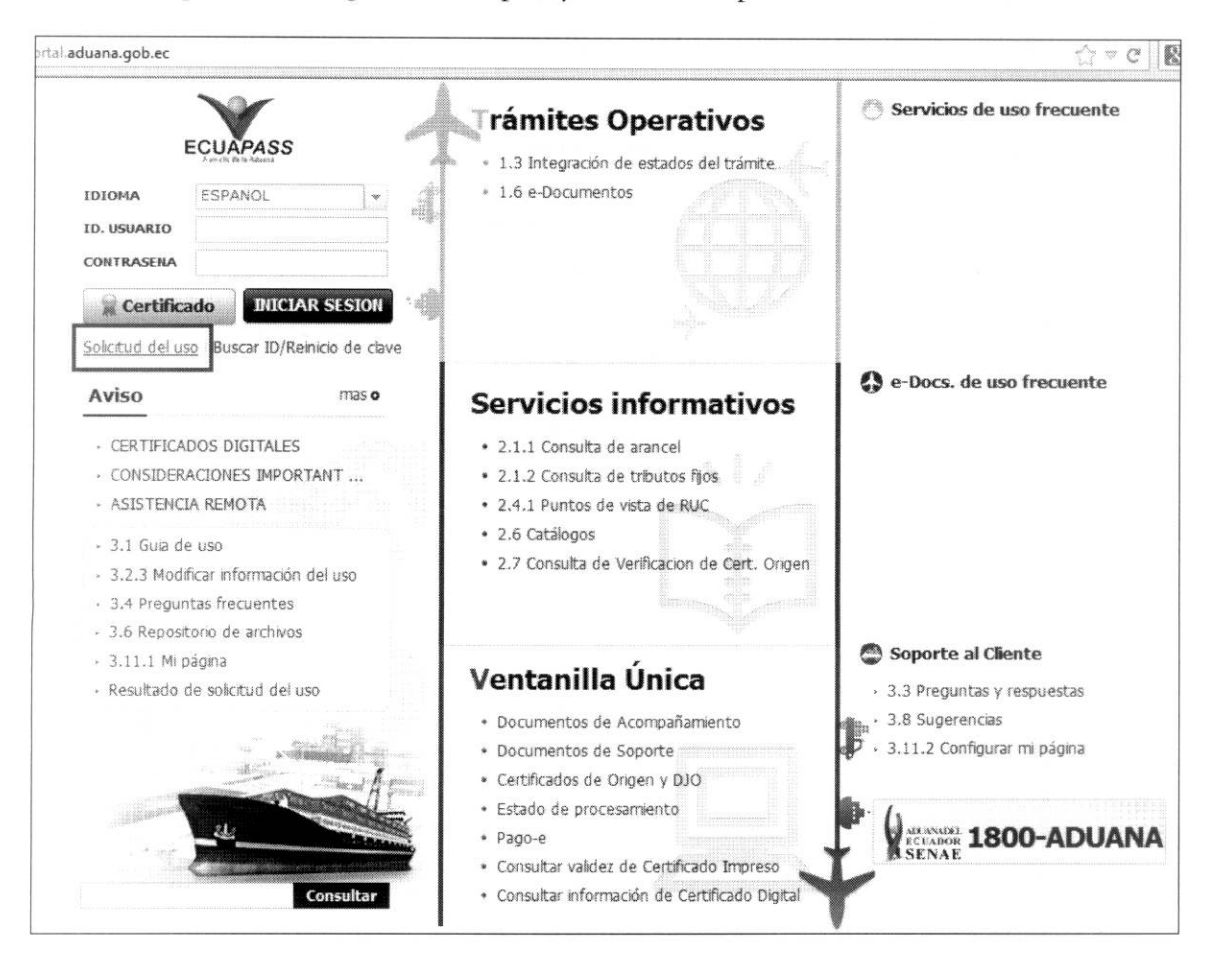

5.3. El sistema muestra la pantalla "Solicitud del uso", dé clic sobre la opción "6. Solicitud de uso (Organismos Internacionales)":

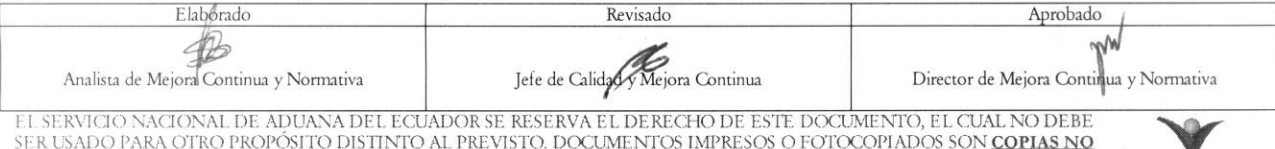

CONTROLADAS, VERIFICAR SU VIGENCIA COMPARANDO CON EL DOCUMENTO PUBLICADO EN LA WEB

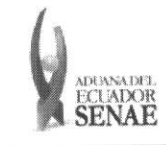

Código: SENAE-ISEE-3-2-002 Versión: 1 Fecha: Octubre/2013 Página 7 de 11

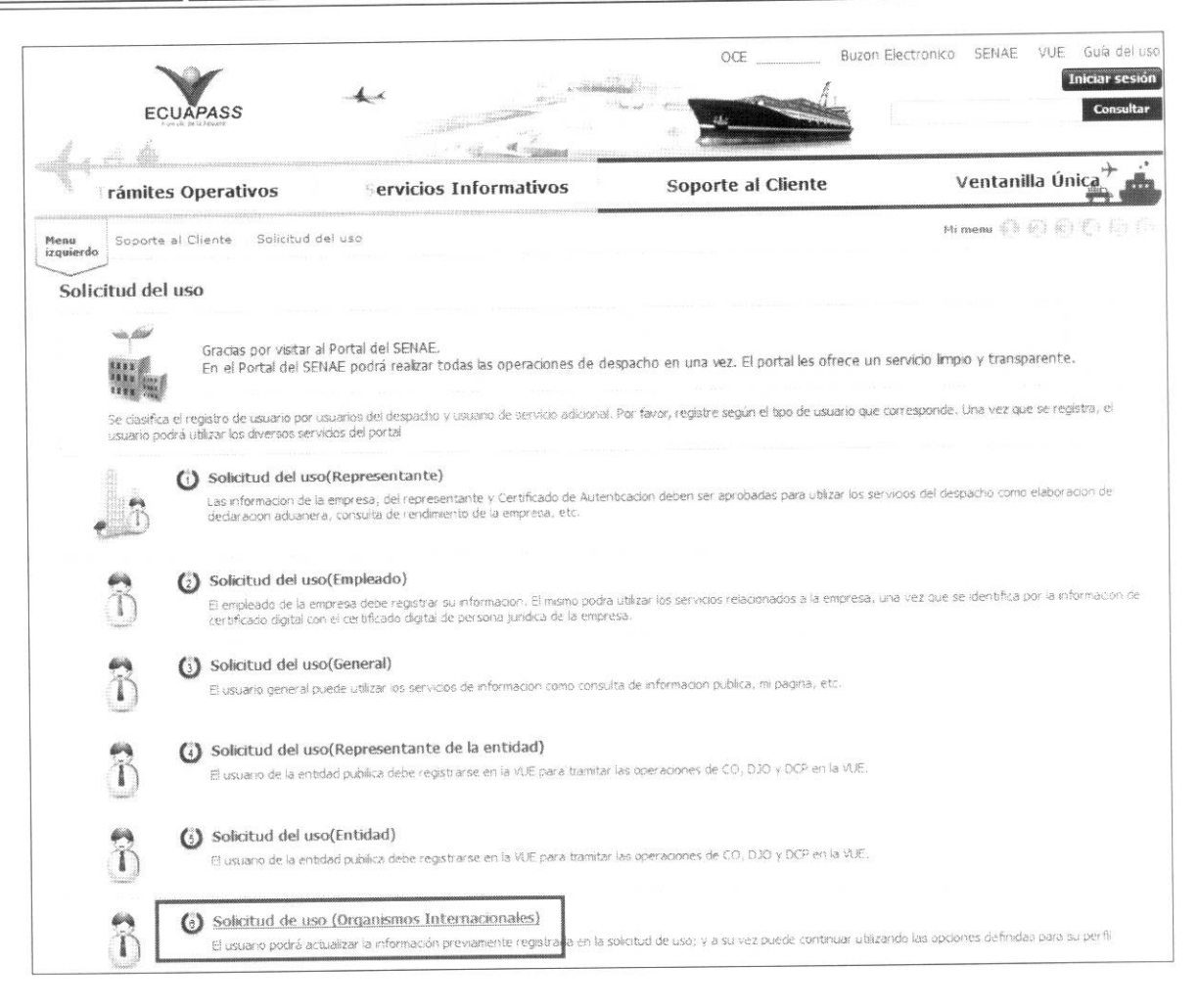

5.4. Se carga la pantalla de "Solicitud del uso (Organismos Internacionales)" e ingrese los datos para su registro:

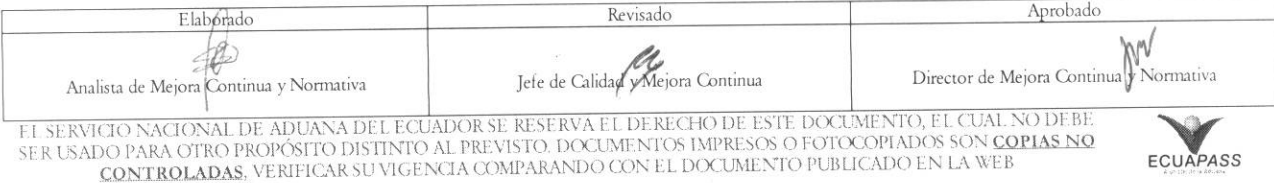

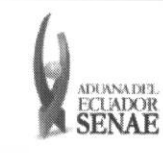

Código: **SENAE-ISEE-3-2-002** Versión: 1 Fecha: Octubre/2013 Página 8 de 11

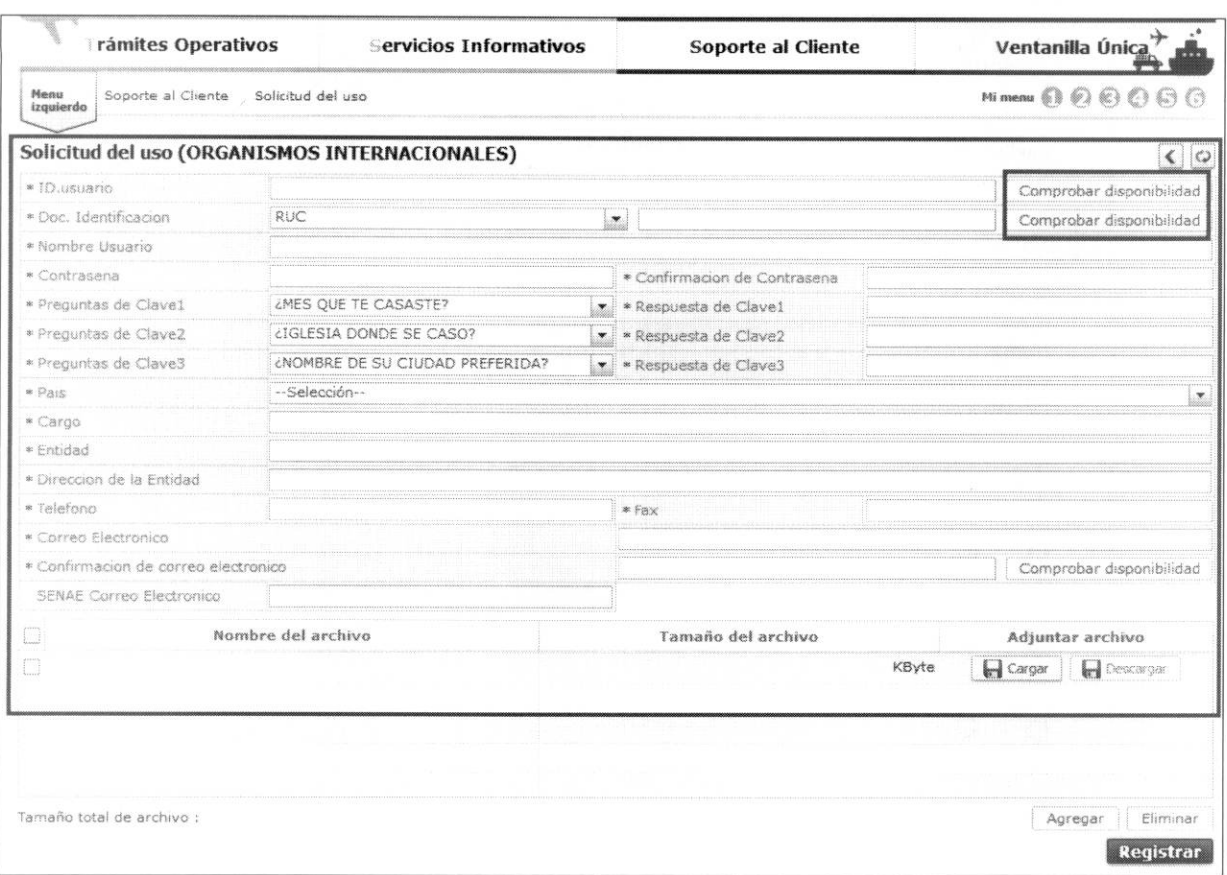

ID. usuario: Ingrese la identificación de usuario que desea utilizar para hacer login en Ecuapass. Realice la verificación de la disponibilidad del ID de usuario que requiere registrar

Comprobar disponibilidad dando clic sobre el botón ubicado junto al campo "ID. usuario".

- Doc. Identificación: Seleccione el tipo de documento de identidad entre las siguientes opciones:
	- RUC.  $\bullet$
	- Cédula de identidad.  $\bullet$
	- Pasaporte.

Ingrese el número de identificación y realice la verificación de la disponibilidad del documento de identificación que requiere registrar dando clic sobre el botón Comprobar disponibilidad

ubicado junto al campo "Doc. Identificación".

- Nombre Usuario: Ingrese el nombre del usuario que requiere registrar en Ecuapass.
- Contraseña: Ingrese la contraseña que desea utilizar para hacer login en Ecuapass.
- Confirmación de contraseña: Vuelva a ingresar la contraseña a efectos de confirmar la misma.
- Preguntas de clave 1/2/3: Dé clic sobre la flecha de la lista desplegable y seleccione las preguntas de seguridad a utilizar en caso de olvidar su contraseña.

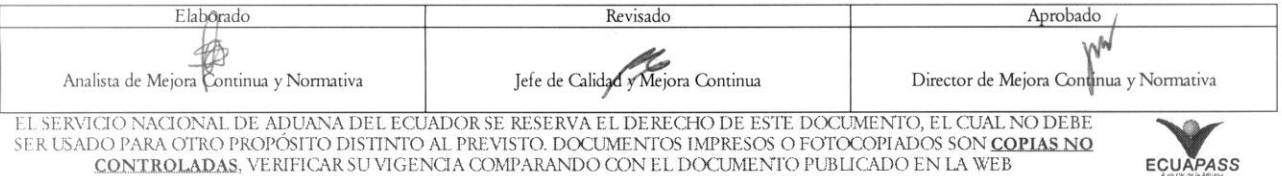

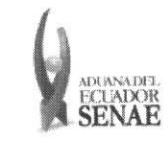

- **• Respuesta de clave 1/2/3:** Escriba las respuestas a las preguntas de clave seleccionadas.
- **• Pais: Ingrese** el pais en el que opera la entidad a la que pertenece.
- **• Cargo: Ingrese** el cargo que desempena en la entidad.
- **• Entidad: Ingrese** el nombre de la entidad a la que pertenece el usuario que requiere registrarse.
- **• Direccion de la Entidad:** Registre la direccion en la que opera la entidad a la que pertenece.
- **• Telefono:** Ingrese un mimero telefonico que sea de su uso.
- **Fax:** Ingrese un número de fax.
- Correo electrónico: Ingrese una dirección de correo electrónico de uso personal para recibir notificaciones del sistema.
- **• Confirmacion de correo electronico:** Vuelva a ingresar la direccion de correo electronico a efectos de confirmar la misma. Realice la verificacion de la disponibilidad del correo

electrónico que requiere registrar dando clic sobre el botón Comprobar disponibilidad ubicado junto al campo "Confirmación de correo electrónico".

- **SENAE correo electrónico:** Se carga por default, de acuerdo al ID de usuario ingresado.
- **5.5.** En caso de requerir adjuntar archivos en formato pdf a su solicitud de uso, visualice la sección de "Adjuntar archivo" y ejecute los siguientes pasos:

5.5.1. Dé clic sobre el botón "Cargar":

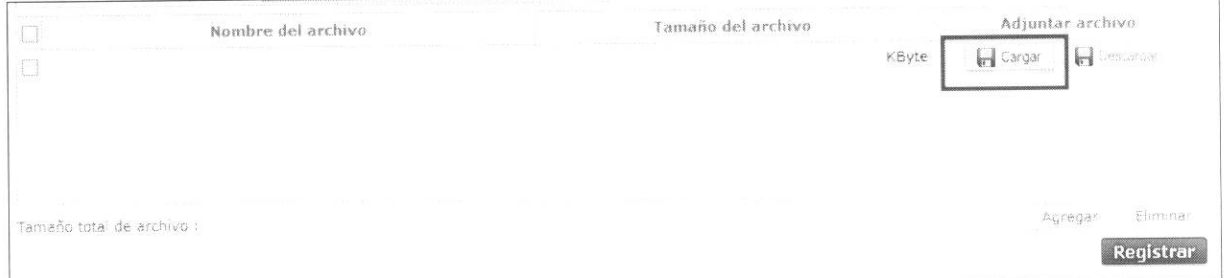

5.5.2. Seleccione el archivo que requiem adjuntar dando doble clic sobre el mismo:

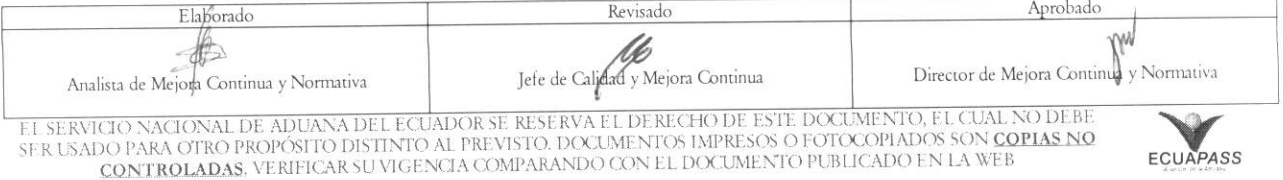

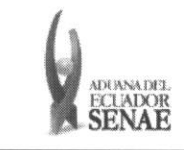

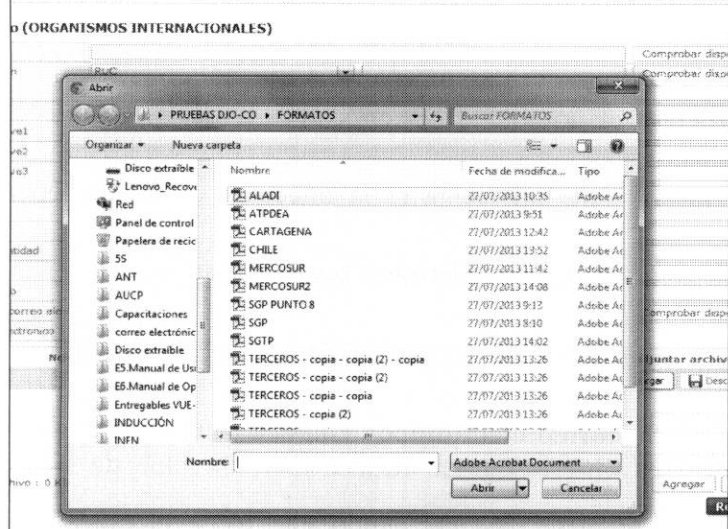

## 5.5.3. Visualice el archivo cargado:

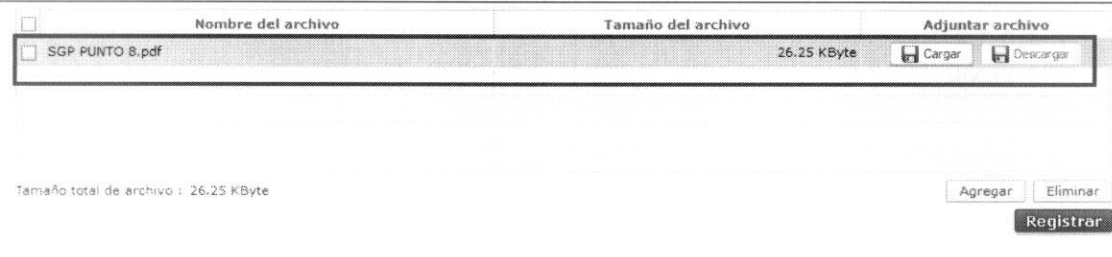

5.5.4. Para adjuntar más archivos dé clic en "Agregar" y siga los mismos pasos detallados en los puntos 5.5.1; 5.5.2 y 5.5.3 del presente instructivo:

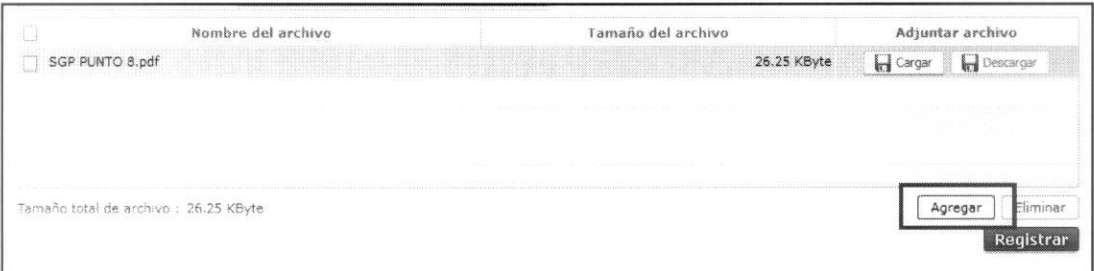

5.6. Una vez ingresados todos los datos de la solicitud, dé clic sobre el botón "Registrar":

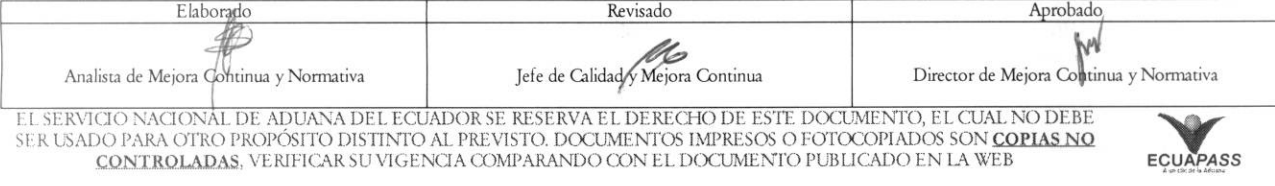

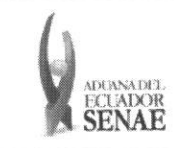

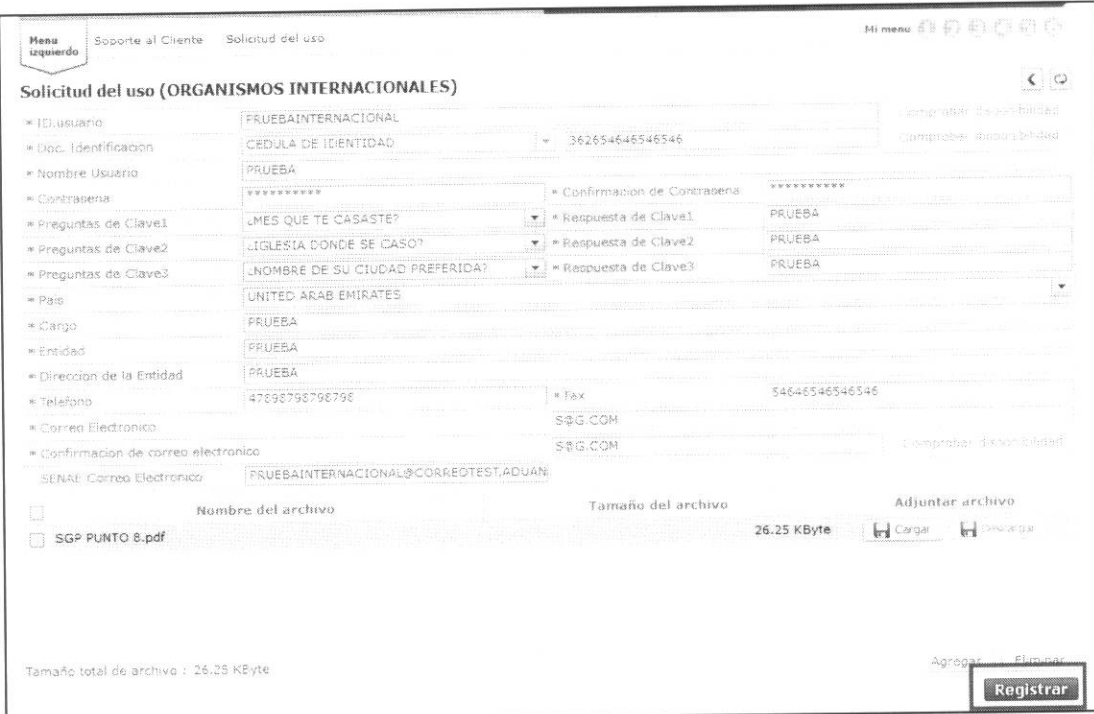

5.7. El sistema le muestra el mensaje de confirmación "¿Está seguro de registrar?", dé clic sobre el botón "SI":

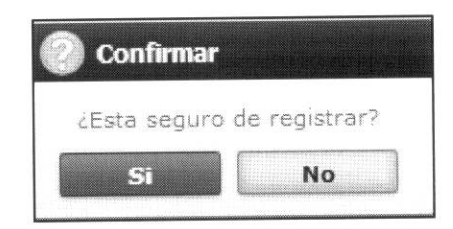

5.8. Se muestra el mensaje de información "Registro completado", dé clic sobre el botón "Aceptar" y su solicitud de uso del portal Ecuapass se envía a SENAE para su respectiva aprobación.

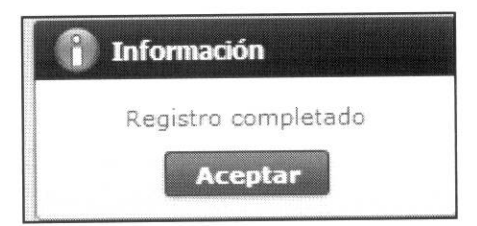

#### 6. ANEXOS

No hay anexos.

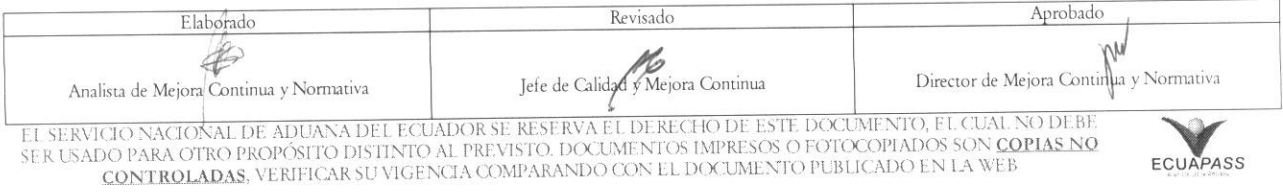